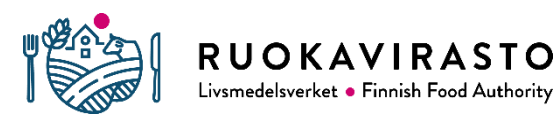

Ohje 4301/04.00.00.01/2019 4

# Traces-käyttäjätunnusten haku ja uuden yrityksen luominen (CHED-PP)

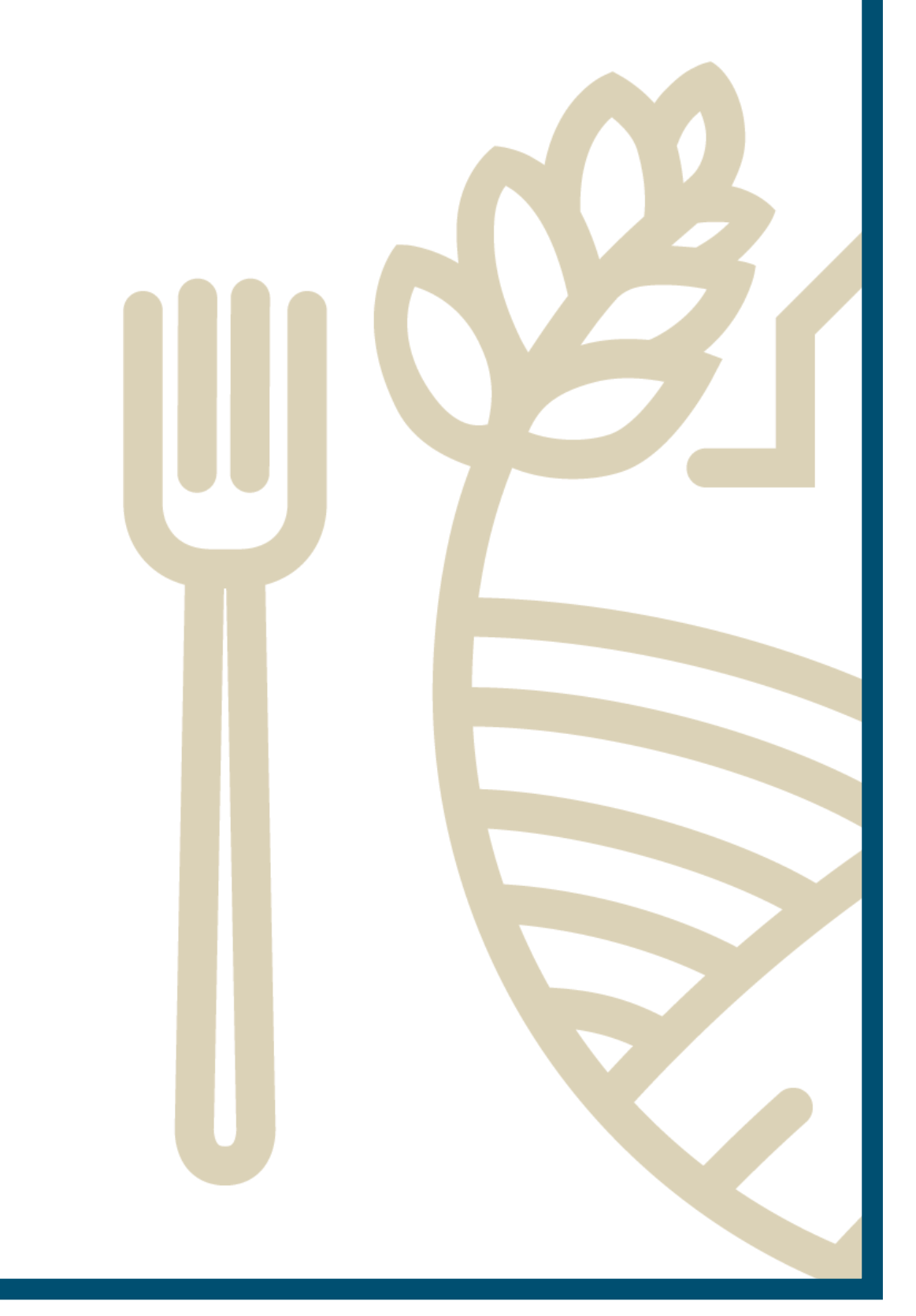

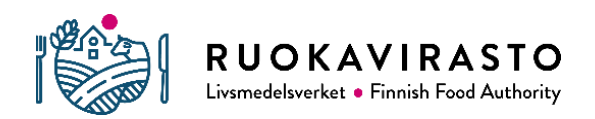

# Sisällysluettelo

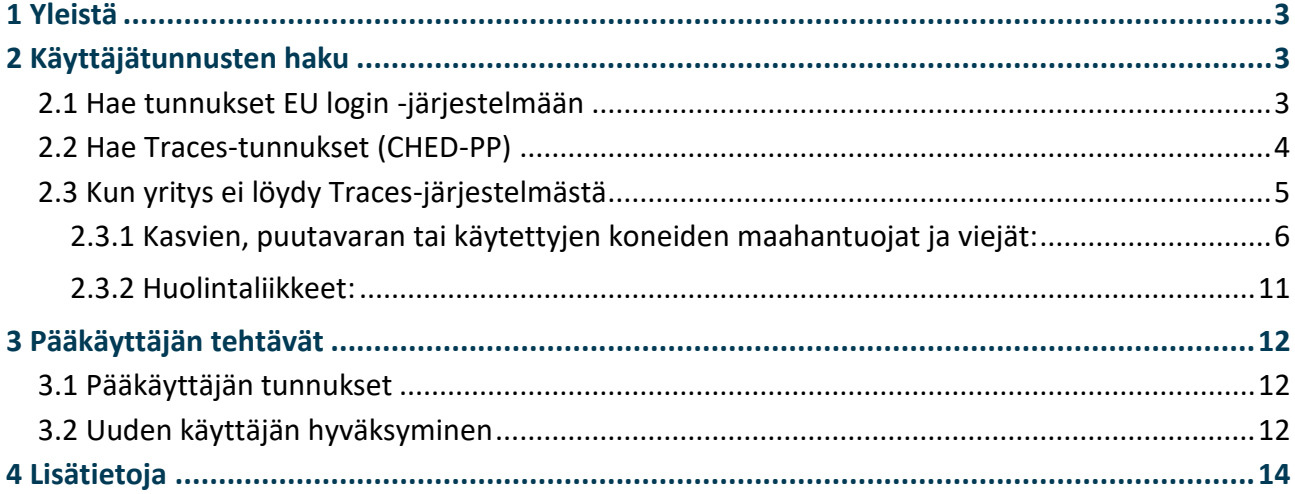

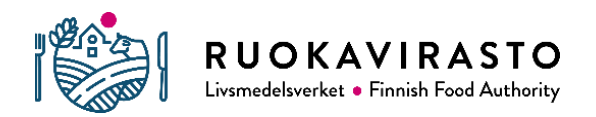

# 1 Yleistä

Traces on lyhenne sanoista **Tra**de **C**ontrol and **E**xpert **S**ystem. Traces-järjestelmä on kehitetty varmentamaan muun muassa elävien eläinten ja kasvien sekä eläin-, luomu-, ja kasvituotteiden jäljitettävyys ja valvonta niin EU-maiden välisessä sisämarkkinakaupassa kuin viennissä ja tuonnissa EU:n ulkopuolisista maista. Kasvinterveystodistus on osoitus siitä, että maahantuotavat tuotteet on käsitelty ja tarkastettu EU:n vaatimusten mukaisesti, eikä niissä ole karanteenituhoojia, ja vietävät tuotteet vastaavat vastaanottajamaan vaatimuksia. Traces-järjestelmässä tehdään tuontierälle kasvinterveydellinen tuloilmoitus (CHED-PP). Vientierälle tehdään PHYTO for export. Traces on osin suomen- ja osin englanninkielinen.

Kasvinterveystodistuksen edellyttävien kasvien, kasvituotteiden ja puutavaran sekä käytettyjen metsä- ja maatalouskoneiden **ammattimaisten** maahantuojien ja viejien on rekisteröidyttävä Ruokaviraston [kasvinterveysrekisteriin](https://www.ruokavirasto.fi/viljelijat/kasvintuotanto/kasvinterveys/valvonta/rekisteroityminen-kasvinterveysrekisteriin/) ja Traces-järjestelmään. Yritykset/toimijat, jotka vastaavat yllämainittujen tuotteiden tuonnista ja viennistä, voivat hakea tunnukset Traces-järjestelmään. Tunnuksia hakevat myös huolintaliikkeet, jotka täyttävät kasvinterveysalan maahantuojien puolesta CHED-PP:n. Tunnukset haetaan henkilökohtaisesti yrityksen sähköpostiosoitteella alla olevan ohjeen mukaan.

Traces-järjestelmästä ei lähde automaattista viestiä kun hyväksymispyyntö on laitettu vireille Ruokaviraston kasvinterveys- ja lannoiteyksikön hyväksyttäväksi. Varmistaaksesi, että se toimijan tai käyttäjän toiminto, mitä olet hakenut hyväksyttäväksi, käsitellään mahdollisimman pian, lähetä sähköposti osoitteella [kasvinterveys.rekisteri@ruokavirasto.fi](mailto:kasvinterveys.rekisteri@ruokavirasto.fi) ja kerro mitä olet hakenut ja mille yritykselle.

Kasvinterveysalan toimijoita

- maahantuontiyritys tai vientiyritys (tuo maahan tai vie maasta kasvinterveystodistuksen edellyttäviä kasveja, puutavaraa tai käytettyjä maatalous- tai metsätalouskoneita)
- maahantuojayritys (tehovalvottava puinen pakkausmateriaali)
- huolintaliike (kasvinterveysalan maahantuojia huolitsevat)

# 2 Käyttäjätunnusten haku

Sisäänkirjautuminen on kaksivaiheinen. Ensin haetaan tunnukset Euroopan komission ylläpitämään EU login -järjestelmään ja sen jälkeen Traces-järjestelmään.

Lue lisää sisäänkirjautumisesta Euroopan komission ohjeista [suomeksi](https://webgate.ec.europa.eu/cas/help.html) (valitse kieli oikeasta yläkulmasta), käyttäjäopas on englanniksi. Samalta sivulta löydät käyttäjäkohtaisesti vastauksia yleisiin kysymyksiin ja samoin myös Ruokaviraston [kasvinterveyden verkkosivuilta.](https://www.ruokavirasto.fi/yritykset/tuonti-ja-vienti/traces/tracesnt-kasvituotteet/usein-kysyttya-kasvinterveys-tracesista/)

# 2.1 Hae tunnukset EU login -järjestelmään

• EU login -järjestelmän tunnusten hakeminen: <https://webgate.ec.europa.eu/cas/login> Voit muutaa kielen suomeksi oikeasta yläkulmasta.

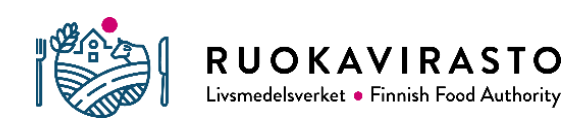

- Täytä nimi, sähköpostiosoite, kieli, koodi ja hyväksy käyttöehdot. Valitse "Luo tili".
- Odota vahvistusviestiä Euroopan komissiolta.
- Lisätietoja tunnuksen hakemisesta saat [täältä](https://webgate.ec.europa.eu/cas/eim/external/help.cgi)
- Jos sinulla on jo EU login -tili, mutta et muista salasanaa, voit nollata salasanasi täällä

#### **[https://webgate.ec.europa.eu/tracesnt/login](https://webgate.ec.europa.eu/cfcas3/tracesnt-webhelp/Content/C_EU%20login/ask-for-a-new-password.htm)**

### **IMSOC**

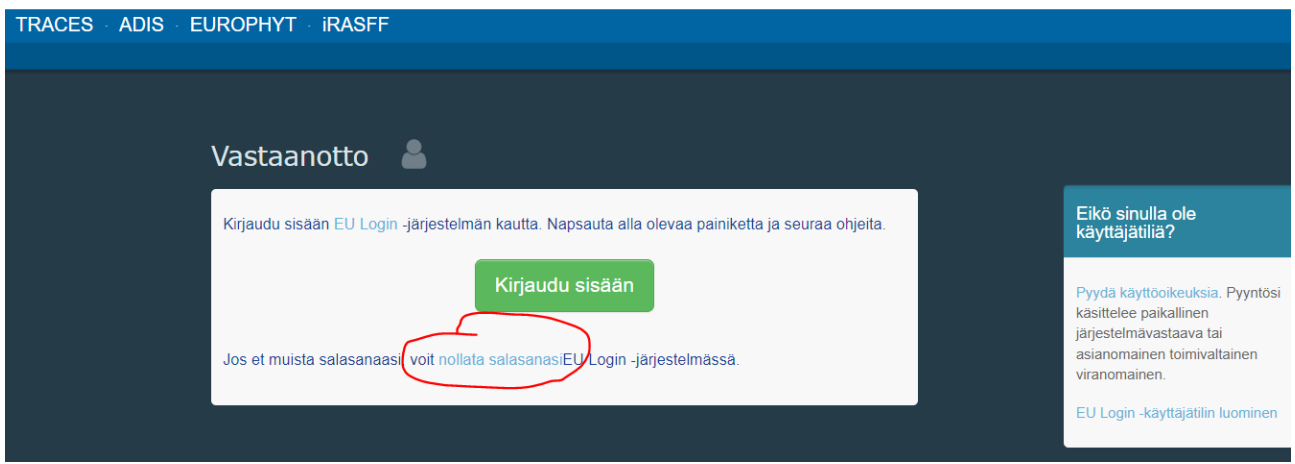

## 2.2 Hae Traces-tunnukset (CHED-PP)

Kun olet saanut tunnukset EU login -järjestelmään, voit hakea Traceskäyttäjätunnuksia osoitteesta:<https://webgate.ec.europa.eu/tracesnt/login>

• Valitse "Toimija"

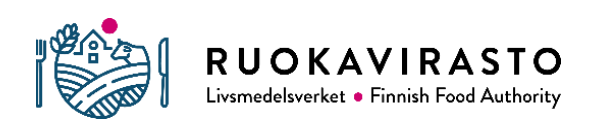

# Ohje 4301/04.00.00.01/2019 4

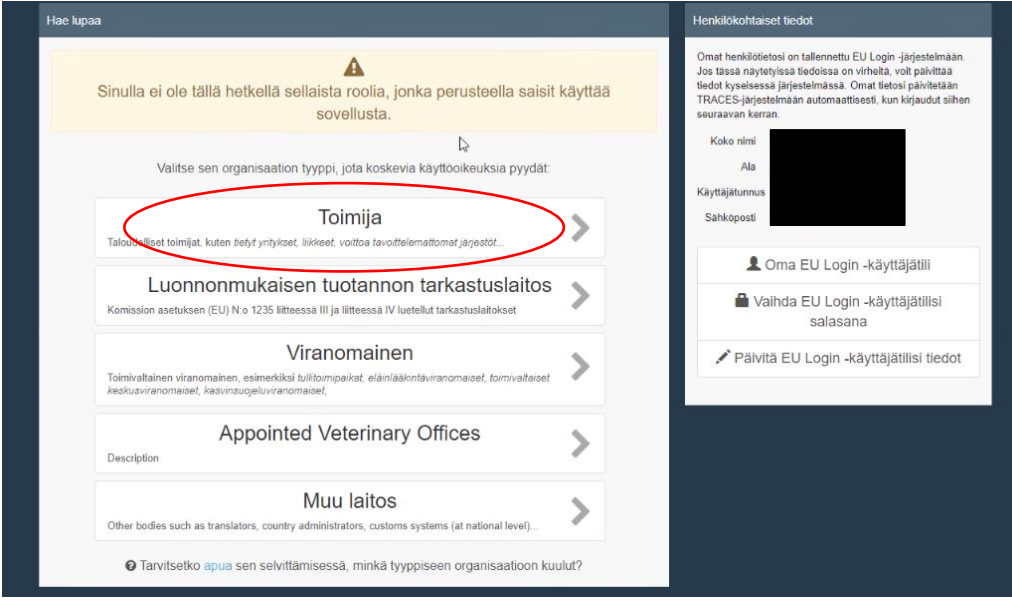

- Valitse Maa-kohdasta Suomi.
- Kirjoita hakukenttään yrityksesi nimi samoin kuin se löytyy yrityksen kohdalla [YTJ:stä](https://www.ytj.fi/) ja paina "Hae". Yrityksesi tiedot tulevat näkyviin.
- Valitse sen jälkeen yrityksesi rastittamalla rivin oikeasta laidasta ja paina vihreää näppäintä "Hae lupaa".

## 2.3 Kun yritys ei löydy Traces-järjestelmästä

- Hae EU Login- ja Traces-tunnukset kuten kohdissa 2.1 ja 2.2
- Mikäli yrityksesi tiedot eivät löydy järjestelmästä, luo ne. Valitse + Uusi toimija .

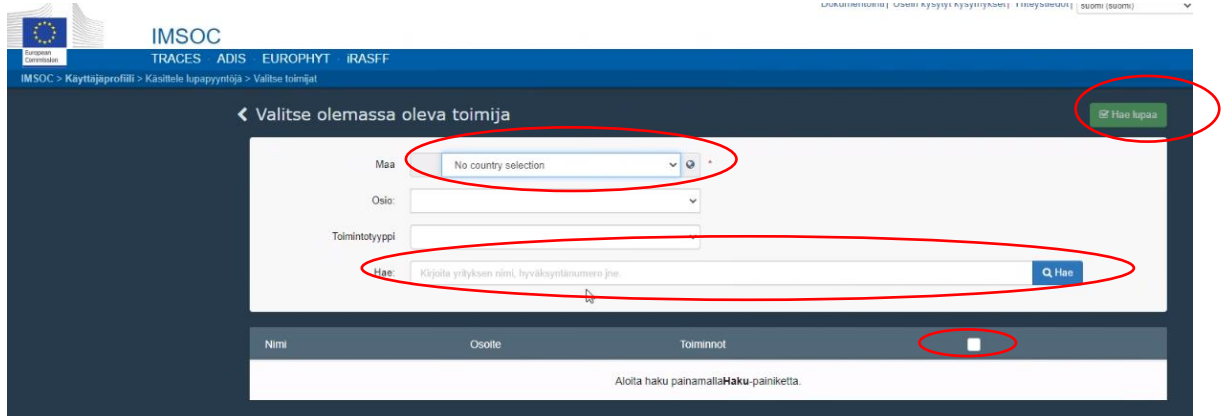

- Täydennä yrityksesi tiedot
- Valitse "+ Uusi toimija" ja täydennä seuraavat tiedot

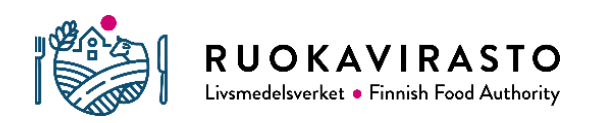

- Kaikki kohdat, joissa on punainen piste perässä ovat pakollisia
- Nimi: Yrityksen virallinen nimi (YTJ)
- Maa: Suomi
- Paikkakunta: postinumero ja postitoimipaikka
- Osoite: katuosoite ja postinumero ja postitoimipaikka, jos sitä ei löydy "Paikkakunta"-kohdasta
- Puhelin: pakollinen tieto (+358… yhteen kirjoitettuna)
- Sähköposti: sähköpostiosoite (painamalla "+" puhelin-rivin perässä voit lisätä kenttiä)
- Operator identifiers: lisää y-tunnus "Kansallinen yritysnumero" -kenttään kun olet painanut +Add identifier.
- Seuraavaksi vaihtoehtosi on hakea oikeuksia joko kasvinterveysalan toimijana (EUPO) tai huolitsijana (RFL)

#### **2.3.1 Kasvien, puutavaran tai käytettyjen koneiden maahantuojat ja viejät:**

- kohtaan Luku tai toimi valitse kasvit, jos olet kasvinterveysalan toimija, kuten kasvinterveystodistuksen edellyttävien kasvien tai tavaroiden maahantuoja
- Activityssä valitset maahantuojana tai viejänä
	- o Osioksi *EU professional operators other than EU registered professional operators (EUPO)* eli rekisteröimätön ammattimainen toimija, vaikka olisit jo rekisterötynä kasvinterveysrekisteriin.
	- o Toiminnoksi *Professional operators other than those referred to in article 45(1)(I) IMSOC*
- Täydennä toimintaosoitteesi kohtaan Activity Address
- Paina sinistä painiketta "Luo uusi toimija"
- hyväksynnän yhteydessä Ruokavirasto muuttaa EUPOn muotoon EURPO (EU registered professional operators) ja täyttää identifier kohtaan kasvinterveysrekisterinumeron muodossa FI-xxxx, mikäli kyseessä on kasvinterveysrekisteriin rekisteröity toimija

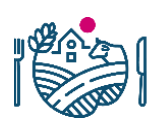

RUOKAVIRASTO Livsmedelsverket . Finnish Food Authority

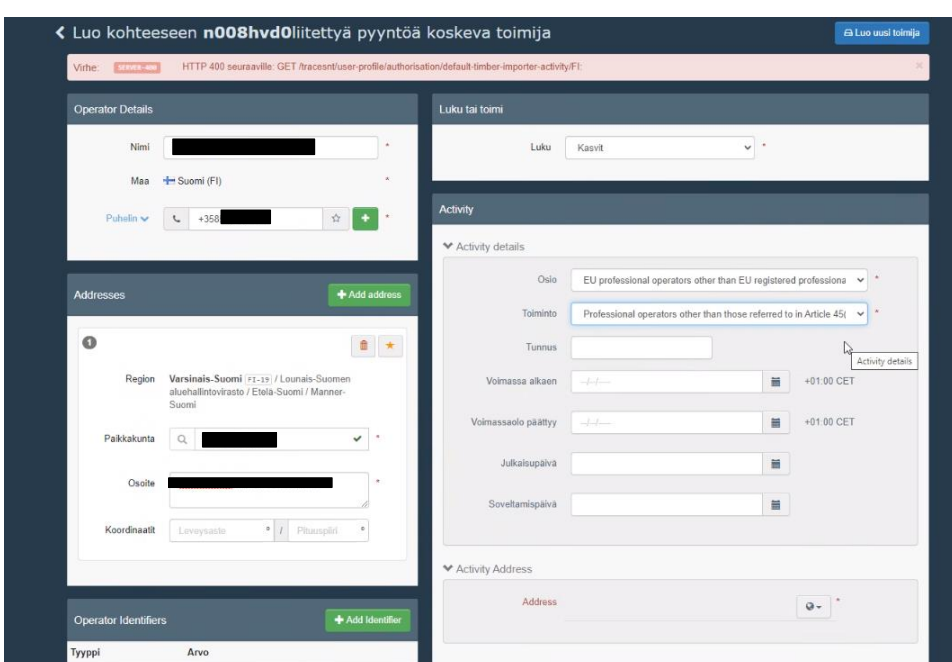

- Näyttöön ilmestyy "Vahvista hyväksymispyyntö kohteesta…".
- Valinnaisia tietoja ei ole tarpeellista täyttää.
- Paina "Lähetä lupapyyntö"

 $\sqrt{2}$ 

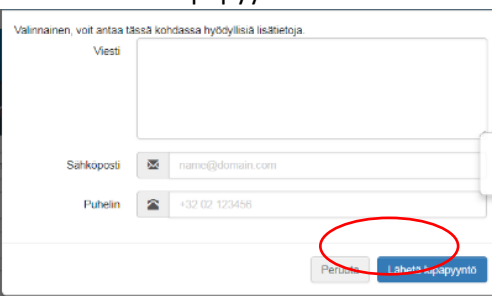

- Saat ruudulle "Lupapyyntösi on lähetetty" -ilmoituksen.
- Yrityksen pääkäyttäjä hyväksyy tunnukset. Ruokaviraston kasvinterveys- ja lannoiteyksikkö hyväksyy vain yrityksen pääkäyttäjän.
- Jos yrityksen pääkäyttäjä on lopettanut/estynyt, ota hyväksyntää varten yhteyttä [kasvinterveys.rekisteri@ruokavirasto.fi](mailto:kasvinterveys.rekisteri@ruokavirasto.fi)
- Saat Traces-järjestelmästä ilmoituksen sähköpostiisi, kun pyyntösi on hyväksytty.

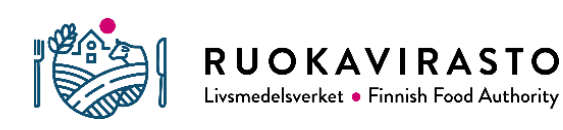

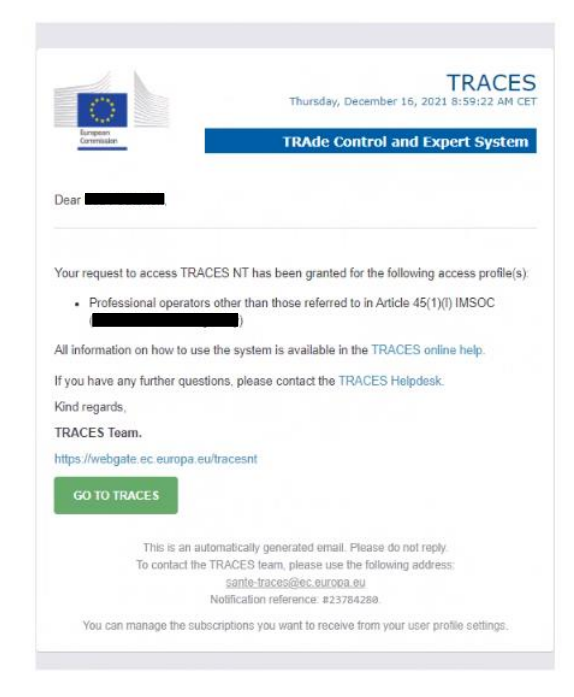

- Kun olet saanut vahvistuksen että käyttäjätunnuksesi on voimassa, muokkaa profiiliasi
- *Ensisijaiset ilmoitusvalinnat* on hyvä käydä läpi, jotta s-postisi ei täyty viesteistä, joita et tarvitse
- Ota pois rasti kaikista aiheista, joiden et usko olevan sinulle merkityksellisiä
- Tallenna sitten omat tiedot

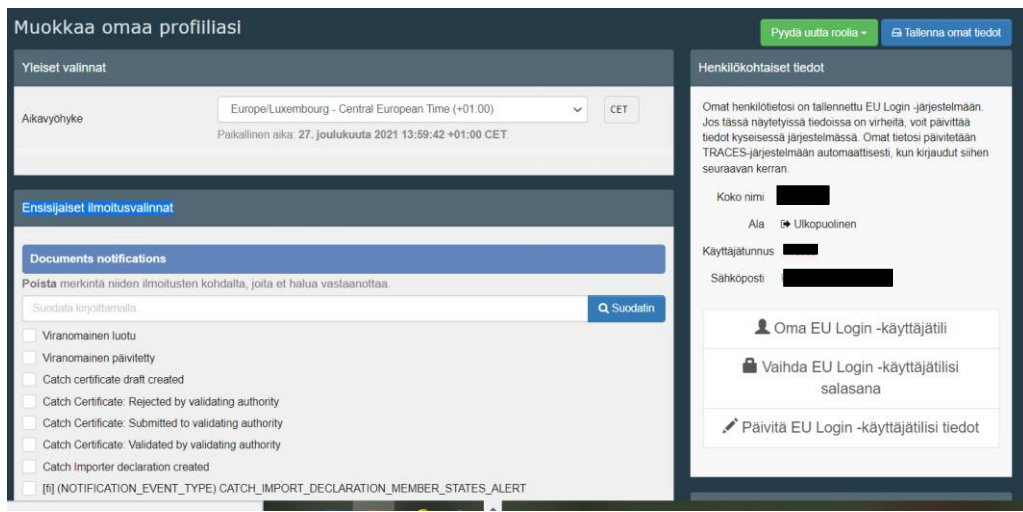

• Jos maahantuojana hoidat itse omat tullauksesi ja kuljetukset, tarvitset lisäksi toimintoa RFL Vastuussa lastista. Voit kuitenkin hakea sitä vasta kun pyyntösi on hyväksytty, lisäämällä

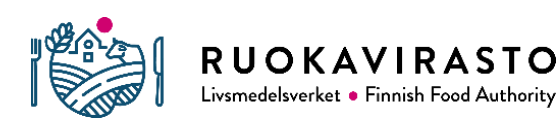

- o Osio: Muut (EFTA Euroopan unioni), Responsible for the load (freight forwarder)(RFL)
- o toimintotyyppi: vastuussa lastista
- Tehdäksesi lisäyksen sinun tulee kuitenkin ensin kirjautua ulos Tracesjärjestelmästä ja sitten kirjautua uudestaan sisään
- Kirjaudu Traces-järjestelmään osoitteessa: <https://webgate.ec.europa.eu/tracesnt/login>
- Hae yrityksesi Actors > Toimijat > hakuruudun avulla
- Avaa yrityksesi tiedot painamalla yrityksen nimeä hakuruudun alla olevalta listalta
- + Add activity section • Oikealta ylhäältä paina vihreää kenttää
- Valitse Osio Muut (EFTA Euroopan unioni)

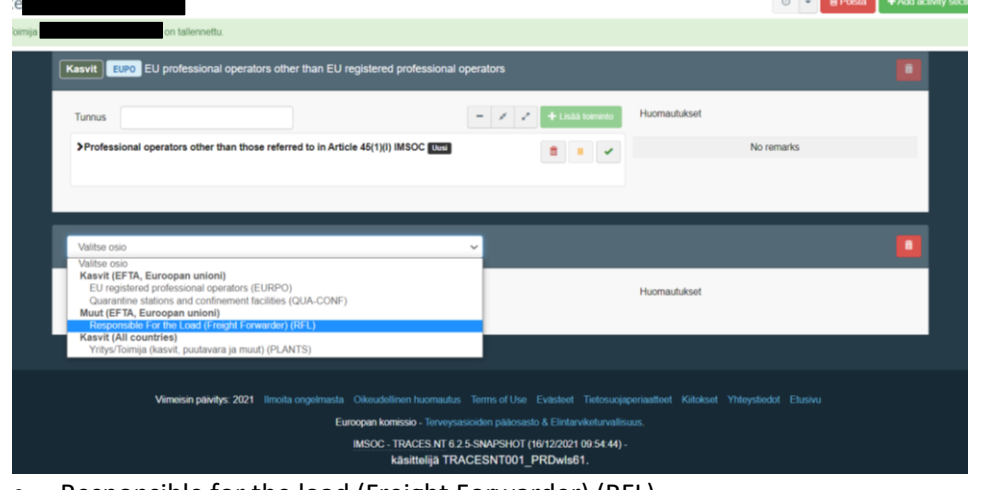

#### • Responsible for the load (Freight Forwarder) (RFL)

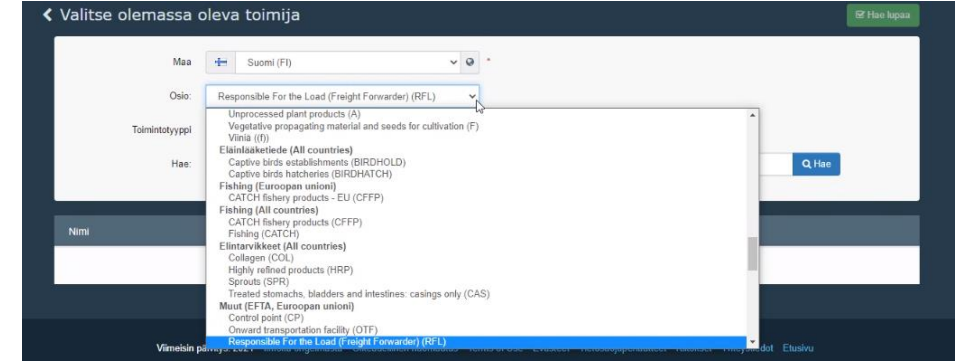

• Lisää toimijan tehtävä, paina + Lisää toiminto

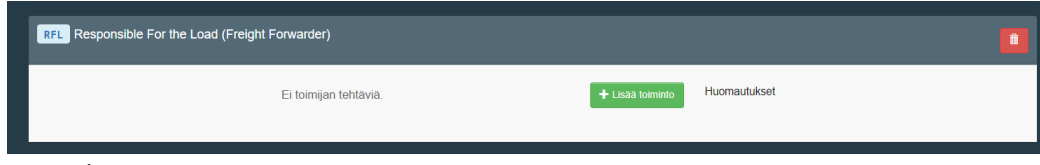

• Valitse toiminto

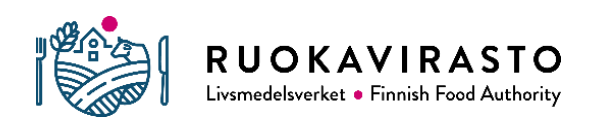

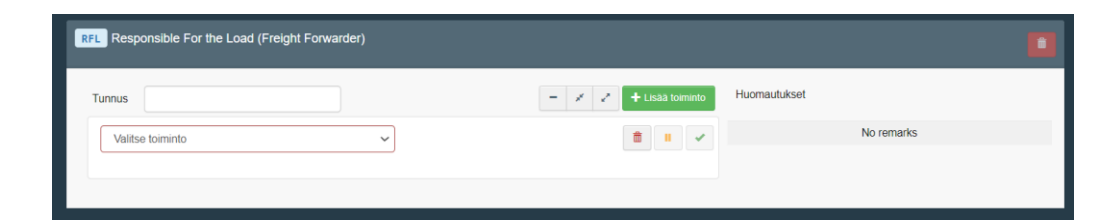

#### • Valitse vastuussa lastista

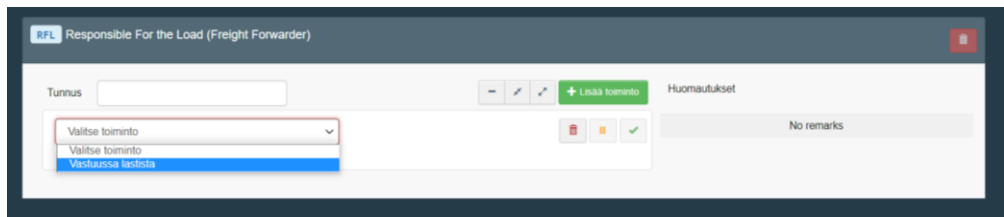

#### • Paina Search Assigned responsible authority

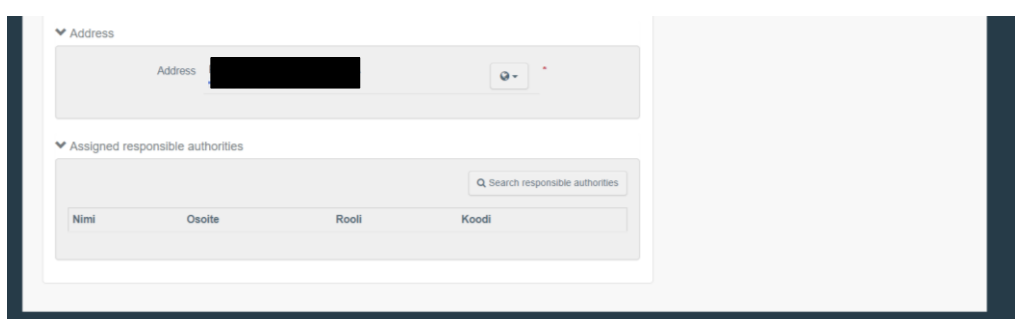

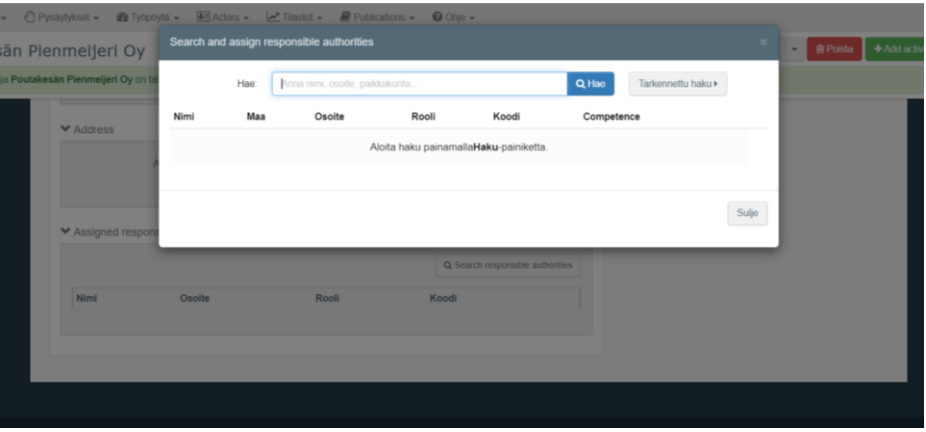

• Kirjoita hakuruutuun Niirala – WP ja paina Hae

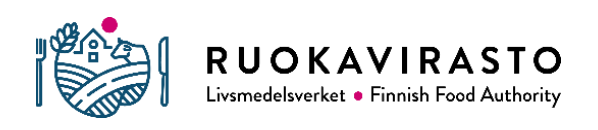

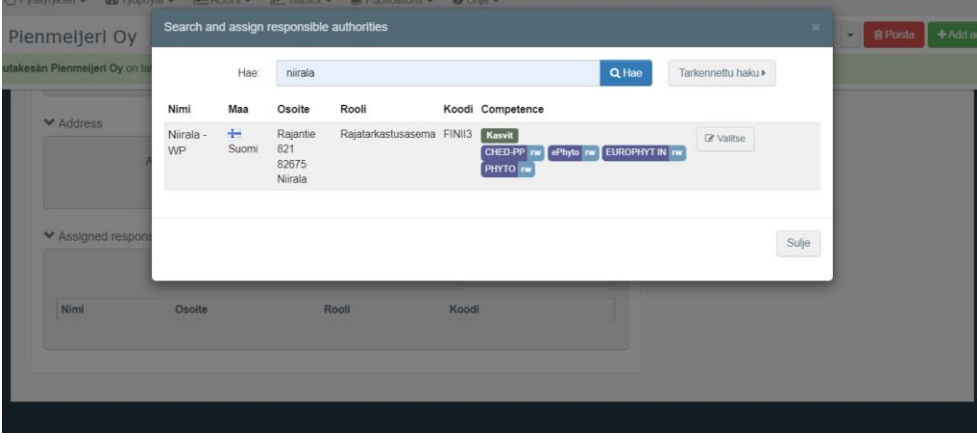

- Paina *Valitse* kompetenssitehtävien (Competence) oikealta puolelta
- $\triangle$  Tallenna • Paina oikealta ylhäältä
- Lopputulos:

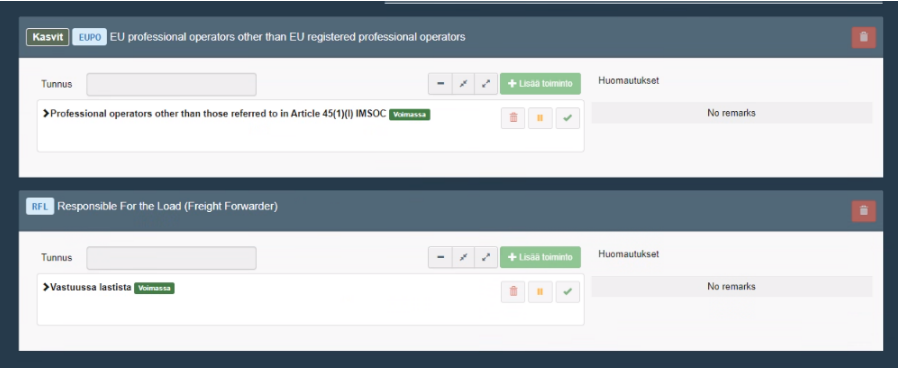

#### **2.3.2 Huolintaliikkeet:**

- Tee kuten maahantuojan ohjeessa 2.3.1, sivut 6-11, mutta sivun 7 tilanteessa, kohdassa Luku tai toimi valitset huolintaliikkeenä Muut
- Activityssä valitset huolintaliikkeenä
	- o Osioksi Muut (EFTA, Euroopan unioni) -otsikon alta *Responsible for the load (Freight forwarder) (RFL)*.
		- o Toiminnoksi *Vastuussa lastista.*
- Täydennä toimintaosoitteesi kohtaan Activity Address
- Valitse Niirala \_ WP kohdassa Assigned responsible authorities
- Paina sinistä painiketta "Luo uusi toimija"

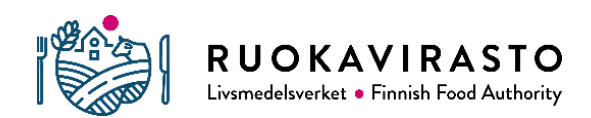

# 3 Pääkäyttäjän tehtävät

Ruokaviraston kasvinterveys- ja lannoiteyksikkö hyväksyy Traces-pääkäyttäjän tunnukset. Yrityksen ensimmäinen Traces-tunnusten hakija on yleensä yrityksen pääkäyttäjä. Pääkäyttäjä hyväksyy yrityksen muut käyttäjät ja voi myöntää myös pääkäyttäjäoikeuksia muillekin yrityksen käyttäjille. Pääkäyttäjiä voi olla yrityksessä useita.

### 3.1 Pääkäyttäjän tunnukset

• Pääkäyttäjän rooli maahantuojana, viejänä ja huolitsijana näyttää tältä.

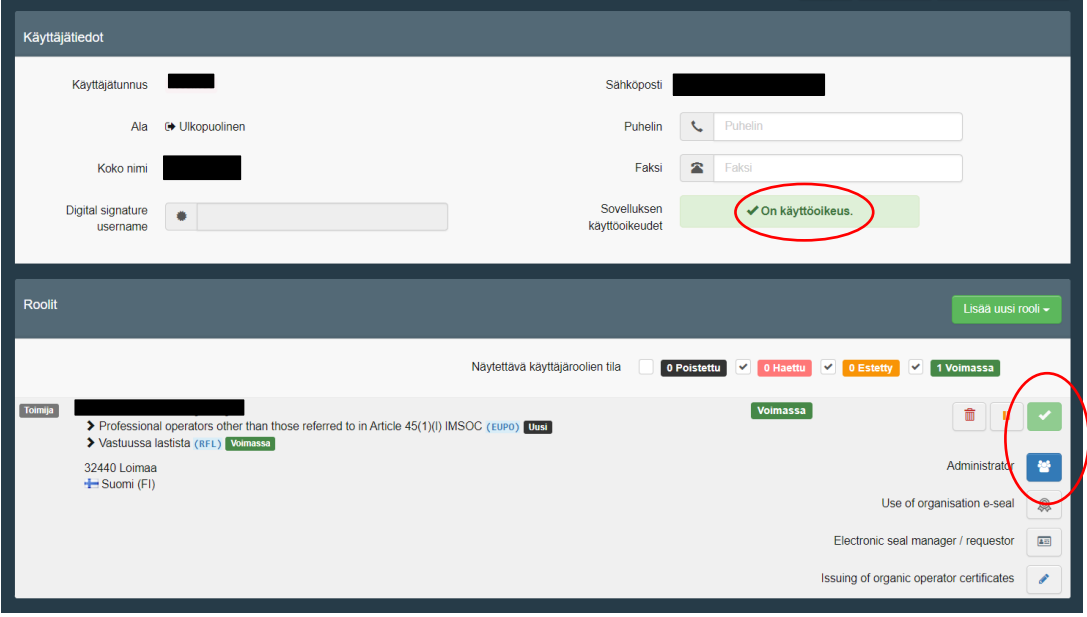

### 3.2 Uuden käyttäjän hyväksyminen

• Tarkista yrityksesi käyttäjätunnuspyynnöt. Valitse "Actors" - "Käyttäjät" – "Hae odottavia pyyntöjä"

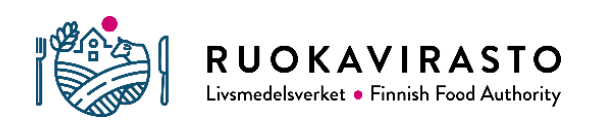

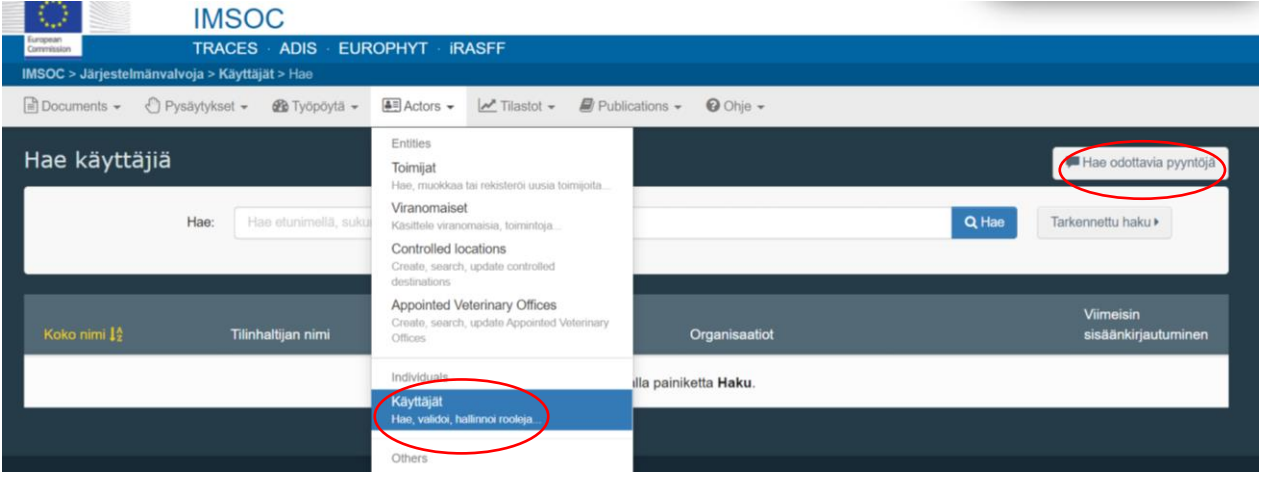

- Valitse käyttäjätunnusten hakija. Paina hakijan nimeä.
- Paina vihreää  $\blacktriangleright$ -kuvaketta ja "Tallenna muutokset" ruudun oikeasta yläkulmasta.
- Näytettävä käyttäjäroolien tila: "0 Voimassa" muuttuu "1 Voimassa"

than those referred to in Article 45(1)(I) IMSOC (EUPO) Uusi

• Sovelluksen käyttöoikeudet muuttuvat

 $\sqrt{a}$ 

Roolit

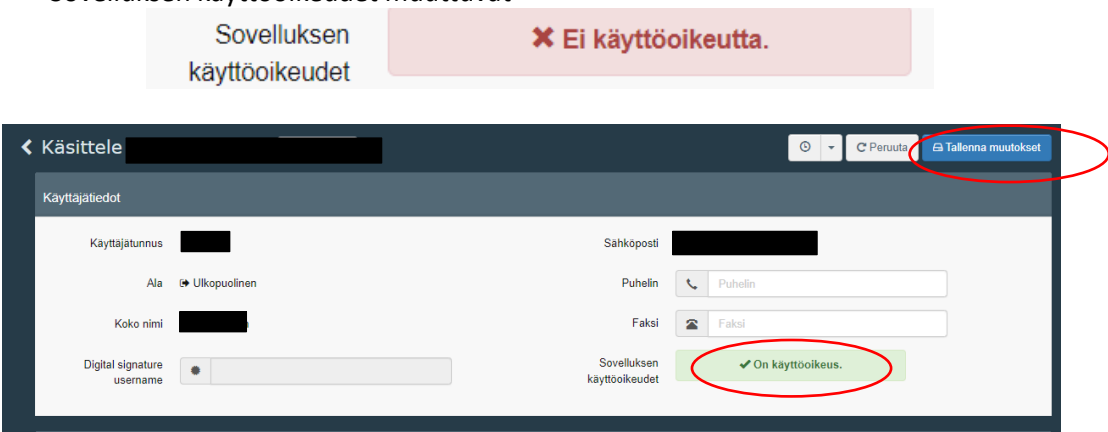

Näytettävä käyttäjäroolien tila

0 Poistettu

 $\nabla$  0 Hz

• Vahvistusviesti: käyttäjätunnusten hakija saa vahvistusviestin tunnusten hyväksymisestä sähköpostiinsa suoraan järjestelmästä.

 $\overline{\mathbf{v}}$ 

Use of organisation Electronic seal manager / requesto

Issuing of organic operator certificates

 $1<sub>W</sub>$ 

 $\overline{\mathbf{u}}$ 

 $\overline{a}$ 

 $\sqrt{10}$ 

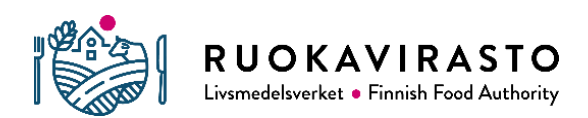

### 3.3 Pääkäyttäjäoikeuksien lisääminen

- Voit lisätä tai poistaa käyttäjätunnuksen pääkäyttäjäoikeudet valitsemalla käyttäjätiedoissa ao. kuvakkeen.
- Muista tallentaa muutos painamalla "Tallenna muutokset":

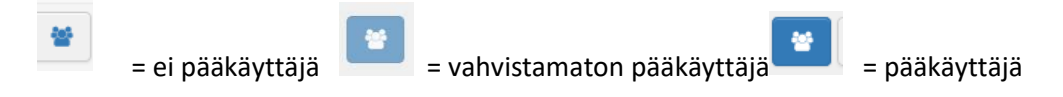

• Pääkäyttäjän profiili on voimassa, kun kuvake on aktivoituna (sininen).

# 4 Lisätietoja

<https://webgate.ec.europa.eu/IMSOC/tracesnt-help/Content/en/getting-started.html> [kasvinterveys.rekisteri@ruokavirasto.fi](mailto:kasvinterveys.rekisteri@ruokavirasto.fi)

#### **Lisätietoja Ruokaviraston verkkosivulta**

<https://www.ruokavirasto.fi/yritykset/tuonti-ja-vienti/traces/tracesnt-kasvituotteet/> [https://www.ruokavirasto.fi/viljelijat/kasvintuotanto/kasvinterveys/valvonta/rekisteroityminen](https://www.ruokavirasto.fi/viljelijat/kasvintuotanto/kasvinterveys/valvonta/rekisteroityminen-kasvinterveysrekisteriin/)[kasvinterveysrekisteriin/](https://www.ruokavirasto.fi/viljelijat/kasvintuotanto/kasvinterveys/valvonta/rekisteroityminen-kasvinterveysrekisteriin/)

Tuonti:

[https://www.ruokavirasto.fi/yritykset/tuonti-ja-vienti/tuonti-eun](https://www.ruokavirasto.fi/yritykset/tuonti-ja-vienti/tuonti-eun-ulkopuolelta/puutuotteet/kasvinterveysvaatimukset/)[ulkopuolelta/puutuotteet/kasvinterveysvaatimukset/](https://www.ruokavirasto.fi/yritykset/tuonti-ja-vienti/tuonti-eun-ulkopuolelta/puutuotteet/kasvinterveysvaatimukset/) <https://www.ruokavirasto.fi/teemat/tuonti-ja-vienti/tuonti-eun-ulkopuolelta/kasvituotteet/>

Vienti:

<https://www.ruokavirasto.fi/teemat/tuonti-ja-vienti/vienti-eun-ulkopuolelle/> [https://www.ruokavirasto.fi/teemat/tuonti-ja-vienti/vienti-eun-ulkopuolelle/tuotekohtaista](https://www.ruokavirasto.fi/teemat/tuonti-ja-vienti/vienti-eun-ulkopuolelle/tuotekohtaista-vientitietoa/kasvituotteet/)[vientitietoa/kasvituotteet/](https://www.ruokavirasto.fi/teemat/tuonti-ja-vienti/vienti-eun-ulkopuolelle/tuotekohtaista-vientitietoa/kasvituotteet/)